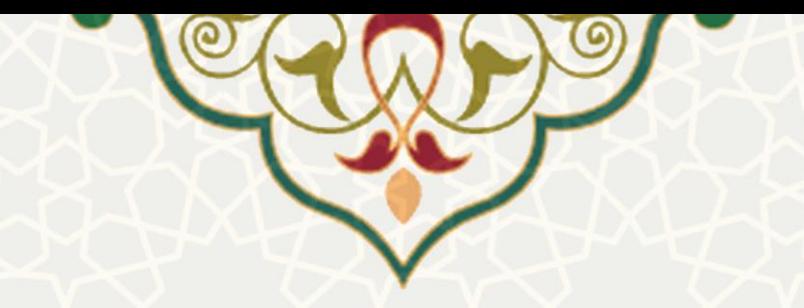

# **سامانه ارائه گزارش عملکرد دورهای دانشجویان دکتری**

**نام** : ارائه گزارش عملکرد دورهای دانشجویان دکتری **نام سامانه مرجع**: پورتال یکپارچه اعضا )پویا( **متولی**: معاونت پژوهش و فناوری دانشگاه فردوسی مشهد **کاربران:** دانشجوی دکتری، استاد راهنما، و مدیرگروه

**تاریخ استقرار:** آبان 1399 **تاریخ آخرین توسعه:** آبان 1399 **تاریخ تهیه مستند:** آبان 1399 **توسعه و پشتیبانی:** اداره سامانههای کاربردی مرکز فناوری اطالعات و ارتباطات

**نسخه برنامه:** 1399 **مستندسازی کد:** خير **مستندسازی دادهها:** بله **امکان اجرای مستقل سامانه )مستقل از سامانههای سدف(:** خير

> **زبان برنامهنویسی:** PHP **پایگاه داده:** SQL My **فناوری:** LAMP

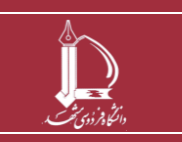

**فرایند الکترونیکی گزارش عملکرد دانشجو h t t p : / / i c t . u m . a c . i r ارتباطات و اطالعات فناوری مرکز**

**صفحه 1 از 19**

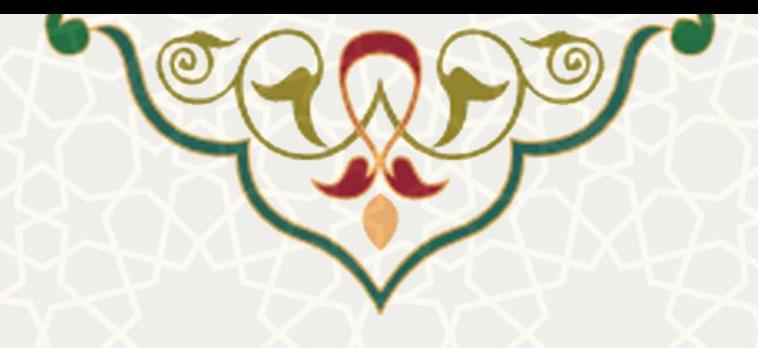

## **-1معرفی**

این سامانه امکان مدیریت بهینه زمان در اجرای موفق رساله، کنترل کیفی و نظـارت پیوسـته اسـتاد راهنمـای اول بـر فعاليت دانشجو، برنامه ريزی برای تحقق اهداف پيشنهاده، و نيز نظارت گروه/ دانشـكده/ معاونـت پـژوهش و فنـاوری دانشگاه/ معاونت آموزشی دانشگاه بر عملکرد دوره های تحصيلات تکميلی (دکتری) را فراهم نموده است.

#### **-2ویژگیها**

- ارسال الکترونيکی گزارش دانشجو به استاد راهنما و گزارش استاد راهنما به مدیر گروه
- نظارت بر گزارشهای ارائه شده توسط مدیر گروه/ دانشکده/ معاونت پژوهش و فناوری دانشگاه
	- رصد فعاليت دانشجوی دکتری در طول دوره دکتری
	- اطالع از انتظارات دانشجو/ استاد راهنما در طول دوره دکتری

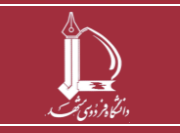

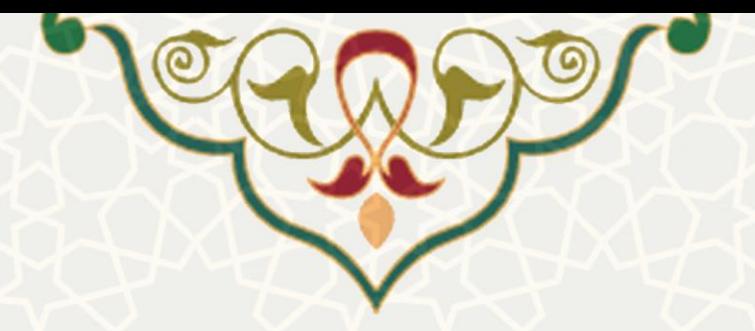

**-3فرایند**

**-1-3گزارش عملکرد دانشجو به استاد راهنما**

دانشجو میتواند در پورتال پویا از منوی تحصيالت تکميلی و زیرمنوی "گزارش عملکرد به استاد راهنما" ، گزارش خود را ارسال نماید )[تصویر](#page-2-0) 1-0(.

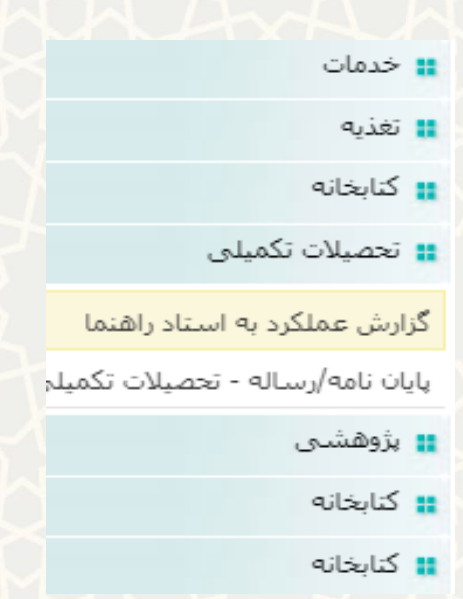

<span id="page-2-0"></span>تصویر :1-0 گزارش عملکرد به استاد راهنما در منوی تحصيالت تکميلی پورتال پویا

کليه دانشجویانی که به یک عضو هيات علمی منتسب شدهاند باید هر سال دو بار در ماههای اردیبهشت و آذر نسبت به تکميل و ارسال گزارش (کاربرگ فعاليت شش ماهه) به استاد راهنمای خود در سامانه اقدام نمایند. استاد راهنما پس از بررسی گزارش دانشجو یا آن را جهت اصلاح به دانشجو بر میگرداند، یا آن را پذیرفتـه و کـاربرگ خود در مورد فعاليت شش ماهه دانشجو را تکميل و به مدیر گروه ارسال مینماید. مدیر گروه نيز یا آن را جهت اصالح به استاد برمیگرداند یا آن را تأیيد میکند.

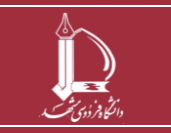

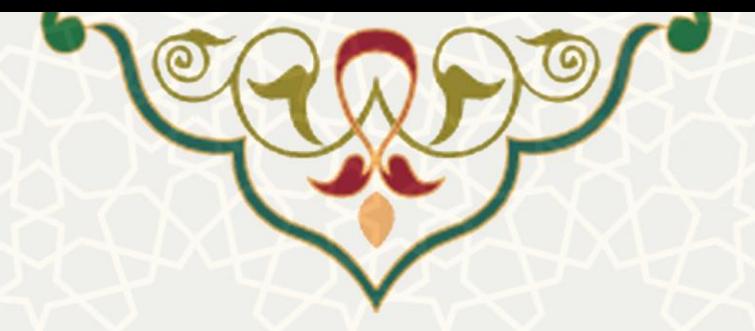

**نکته :1** هر دانشجو در هر نيمسال فقط یک گزارش می تواند ارسال نماید.

**نکته :2** زمان تکميل و ارسال گزارش توسط دانشجو در نيمسال اول تحصيلی از 15 اذر الی 30 آذر و در نيمسال دوم تحصيلی از 15 خرداد الی 31 خرداد می باشد. در این مدت امکان بررسی گزارش دانشجو برای استاد راهنما و تایيد یاا بازگشت آن وجود خواهد داشت.

**نکته :3** در صورتی که پس از اتمام زمان مشخص شده، دانشجو گزارش خود را ارساال نکارده باشاد، امکاان ارساال گزارش وجود نخواهد داشت. الزم به ذکر است درصورتی که کاربرگ تکميل و ذخيره موقت شده باشد و یا استاد راهنما جهت اصالح بازگشت داده باشد، در صورت عدم ارسال، پس از مهلت مقرر حذف خواهد شد.

بدیهی است استاد راهنما گزارش دانشجو را تا زمانی که امکان ارسال برای دانشجو فراهم است میتواند بازگشت دهاد، پس از آن صرفا می تواند گزارش خود را تکميل و به مرحله بعد ارسال نماید.

**نکته :4** درصورتی که دانشجو گزارش عملکرد خود را برای استاد راهنما ارسال کرده باشد ولی استاد راهنما گزارش را بررسی و ارسال نکرده باشد پس از پایان مهلت مقرر، گزارش دانشجو به صورت اتومات برای مادیر گاروه ارساال مای شود.

**نکته :5** در صورتی که دانشجو گزارش خود را در زمان مقرر ارسال نکرده باشد، استاد راهنما میتواند کاربرگ ارزیاابی خود از دانشجوی مورد نظر را ایجاد و برای مدیر گروه ارسال نماید. (امکان ایجاد گـزارش توسـط اسـتاد راهنمـا بـرای دانشجویانی که گزارش خود را ارسال نکرده انـد در نيمسـال اول تحصـيلی از ١ دی الـی ١٥ دی و در نيمسـال دوم تحصيلی از 1 تير الی 15 تير میباشد.(

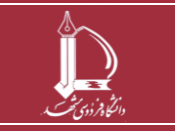

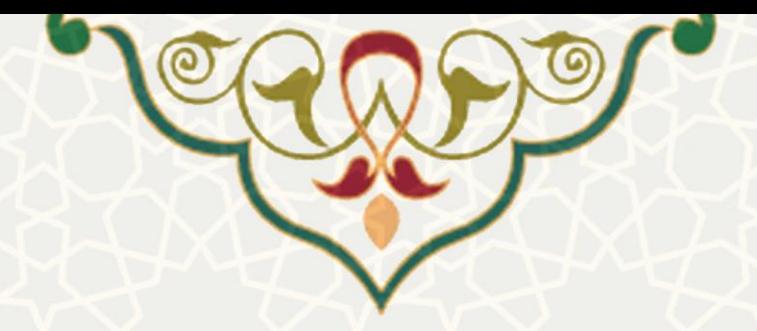

صفحه گزارش عملکرد از سه بخش تشکيل شده است. بخش باالیی به منظور جستجو در فهرسات گازارشهاا اسات،

بخش میانی زمان ارائه گزارش را یادآوری مینماید و بخش پایینی، فهرست گزارشها را نمایش میدهد ([تصویر](#page-5-0) ۳۰۰).

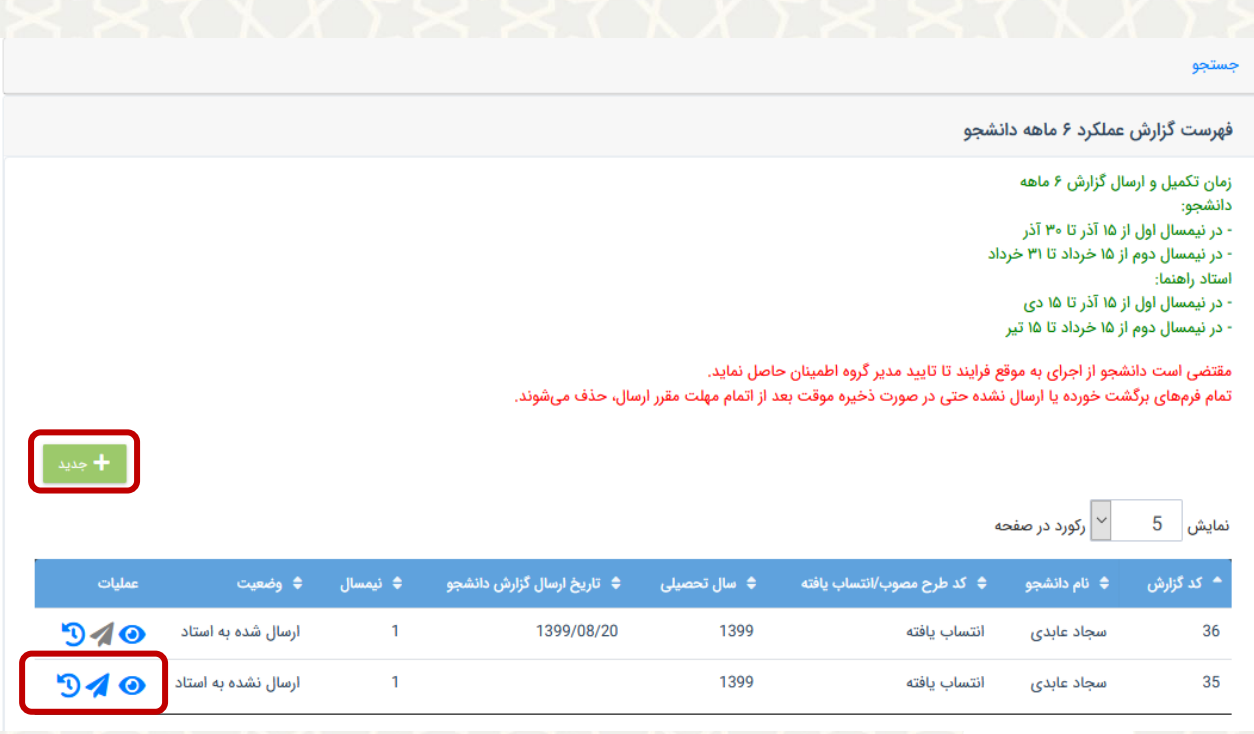

- تصویر :2-0 گزارش عملکرد دانشجو به استاد
- <mark>: + جدید ]</mark> : به منظور ایجاد گزارش جدید
- :ویرایش نمودن گزارش و مشاهده جزیيات
	- : ارسال گزارش به مرحله بعد
	- : مشاهده سابقه گردش کاربرگ

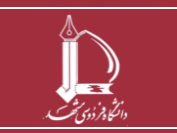

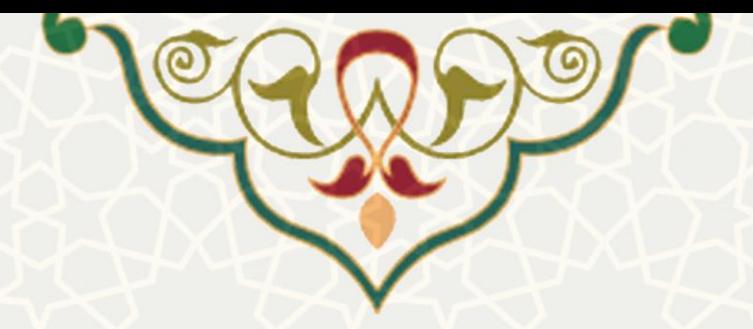

در بخش باالیی صفحه گزارش عملکرد، مشخصات دانشجو، استاد راهنما و گزارش را نمایش میدهد. در بخش پایينی صفحه گزارش عملکرد، 4 برگه نمایش داده میشود که در ادامه توضيح داده میشود )[تصویر](#page-5-0) 3-0(.

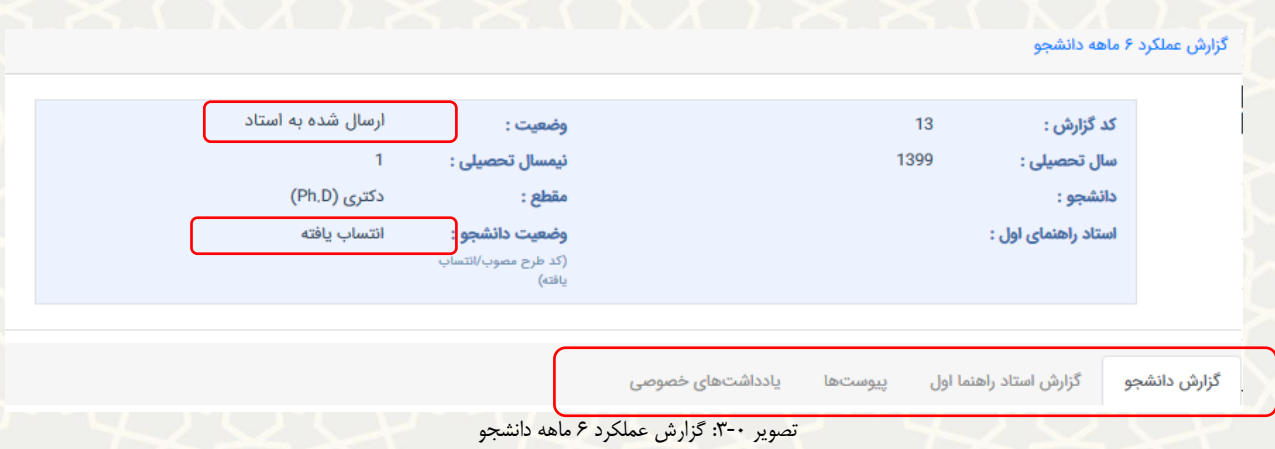

<span id="page-5-0"></span>در برگه اول با عنوان »گزارش دانشجو«، دانشجو اطالعات خواسته شده را تکميل مینماید و گزیناه ذخياره را کلياک می کند در این حالت اطلاعات ثبت شده به صورت موقت ذخیره گردیده تا اطلاعات قسمت پیوسـتها و یادداشـتهای خصوصی (در صورت لزوم) تکميل گردد و سپس ارسال گزارش صورت می پذیرد ([تصویر](#page-6-0) ۴۰۰). **نکته** :**1** کليه اطالعات ثبت شده در این برگه عالوه براینکه برای خود دانشجو قابل مشاهده است، برای استاد راهنماا، مدیر گروه، معاون پژوهش و فناوری دانشکده، معاون آموزشی دانشکده، رئيس دانشـکده، معاونـت پـژوهش و فنـاوری دانشگاه و معاونت آموزشی دانشگاه قابل مشاهده میباشد.

**نکته** :**2** اطالعات این برگه در صورت ارسال تا زمان مشاهده استاد راهنما، برای دانشجو قابل ویارایش خواهاد باود و زمانی که استاد راهنما گزارش دانشجو را مشاهده و بررسی مینماید، امکان ویرایش وجود نخواهد داشت مگار آن کاه استاد راهنما گزارش را جهت اصالح به دانشجو بازگرداند.

برگه دوم مربوط به گزارش استاد راهنمای اول است که در قسمت مربوطه توضيح داده شده است.

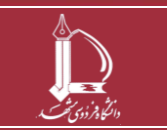

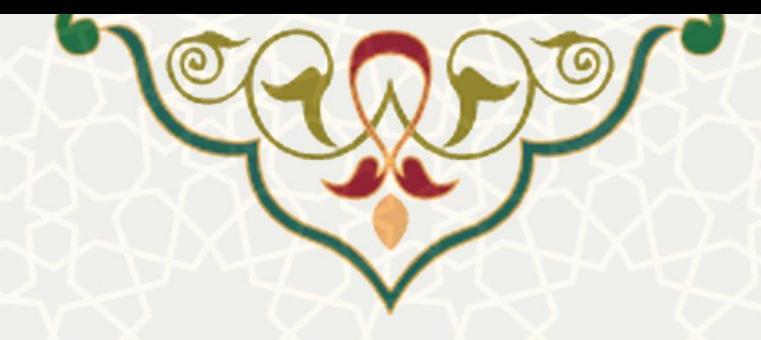

توجه: کلیه مندرجات و پیوست گزارشها، توسط دانشجو، استاد راهنما، مدیرگروه، معاونین دانشکده و معاونت پژوهش و فناوری دانشگاه قابل مشاهده می باشد.

در طول شش ماه اخیر:

1, وضعیت حضور شما در دانشگاه و واحدهای وابسته:<br>〇 حضور فعال 〇 حضور نیمه فعال

دلیل حضور نیمه فعال خود را توضیح دهید:

2. میزان ارتباط (حضوری/ مجازی) شما با استاد راهنما:<br>〇 زیاد 〇 متوسط 〇 کم

دلیل ارتباط متوسط و یا کم خود را توضیح دهید:

3. فعالیت های محوله از سوی استاد راهنما به شما:

4. اقدامات انجام شده توسط شما:

5. میزان پیشرفت و نتایج بدست آمده:

<span id="page-6-0"></span>تصویر :4-0 برگه گزارش عملکرد دانشجو

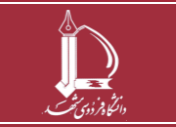

**فرایند الکترونیکی گزارش عملکرد دانشجو h t t p : / / i c t . u m . a c . i r ارتباطات و اطالعات فناوری مرکز**

**صفحه 7 از 19**

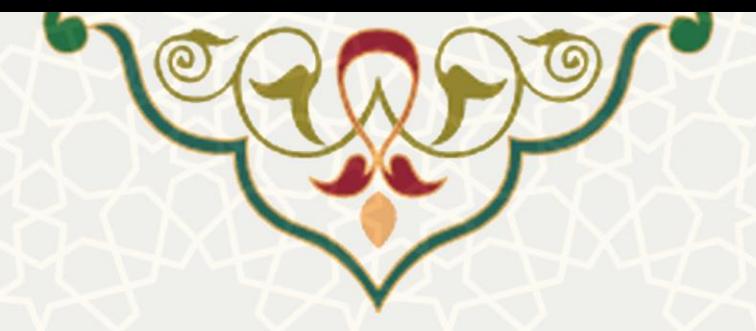

در برگه سوم با عنوان «پيوستها»، امکان ضميمه نمودن فايل برای دانشجو فـراهم شـده اسـت (تصـویر ٥-٥). کليـه مستندات ثبت شده در این برگه عالوه براینکه برای خود دانشجو قابل مشاهده است، برای استاد راهنماا، مادیر گاروه، معاون پژوهش و فناوری دانشکده، معاون آموزشی دانشکده، رئيس دانشاکده، معاونات پاژوهش و فنااوری دانشاگاه و معاونت آموزشی دانشگاه قابل مشاهده میباشد.

**نکته**: اطالعات این برگه در صورت ارسال تا زمان مشاهده استاد راهنما برای دانشجو قابل ویرایش خواهد بود و زمانی که استاد راهنما گزارش دانشجو را مشاهده و بررسی می نماید امکان ویرایش وجود نخواهد داشت مگار آن کاه اساتاد راهنما گزارش را جهت اصالح به دانشجو بازگرداند.

<span id="page-7-0"></span>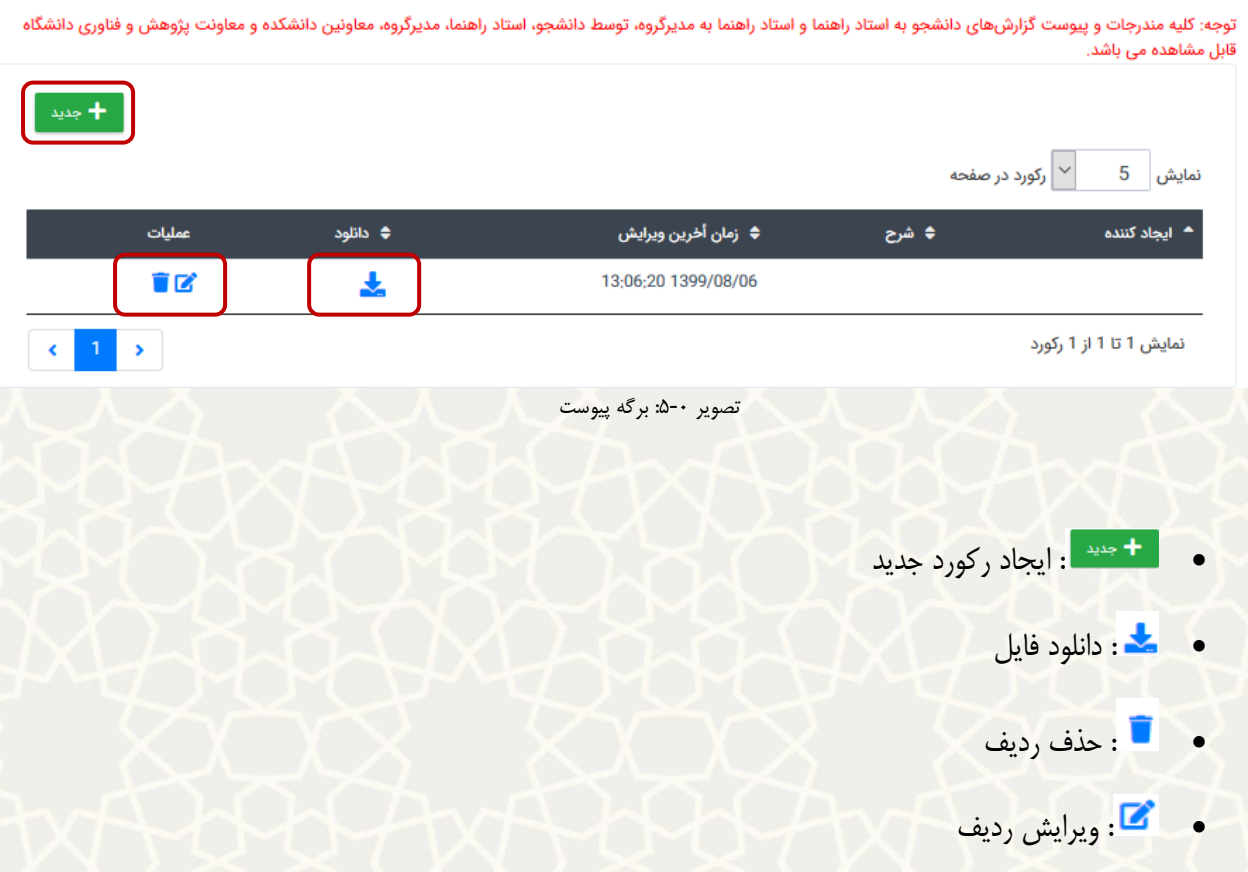

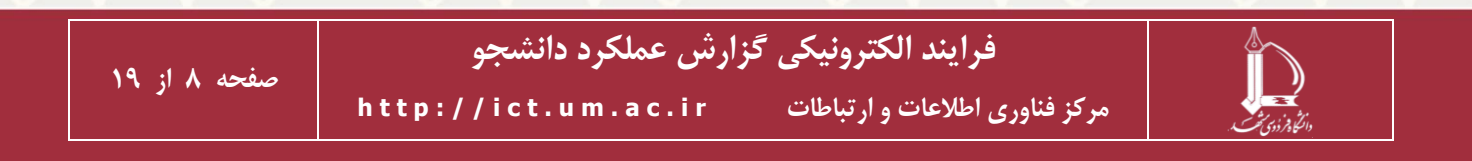

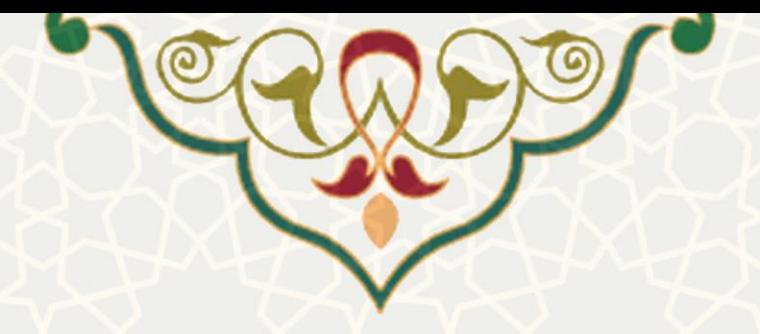

در برگه چهارم با عنوان «یادداشتهای خصوصی»، امکان درج یادداشت که شامل مواردی که به نظر دانشجو از اهمیت برخوردار بوده ولی قابل درج در گزارش رسمی نمیباشد و نيز تعيين مشاهده کننـدهها وجـود دارد (تصویر ۰-). همچنـين امکان مشاهده فهرست یادداشتهای قبلی و ویرایش آنها در هر زمان فراهم شده است.

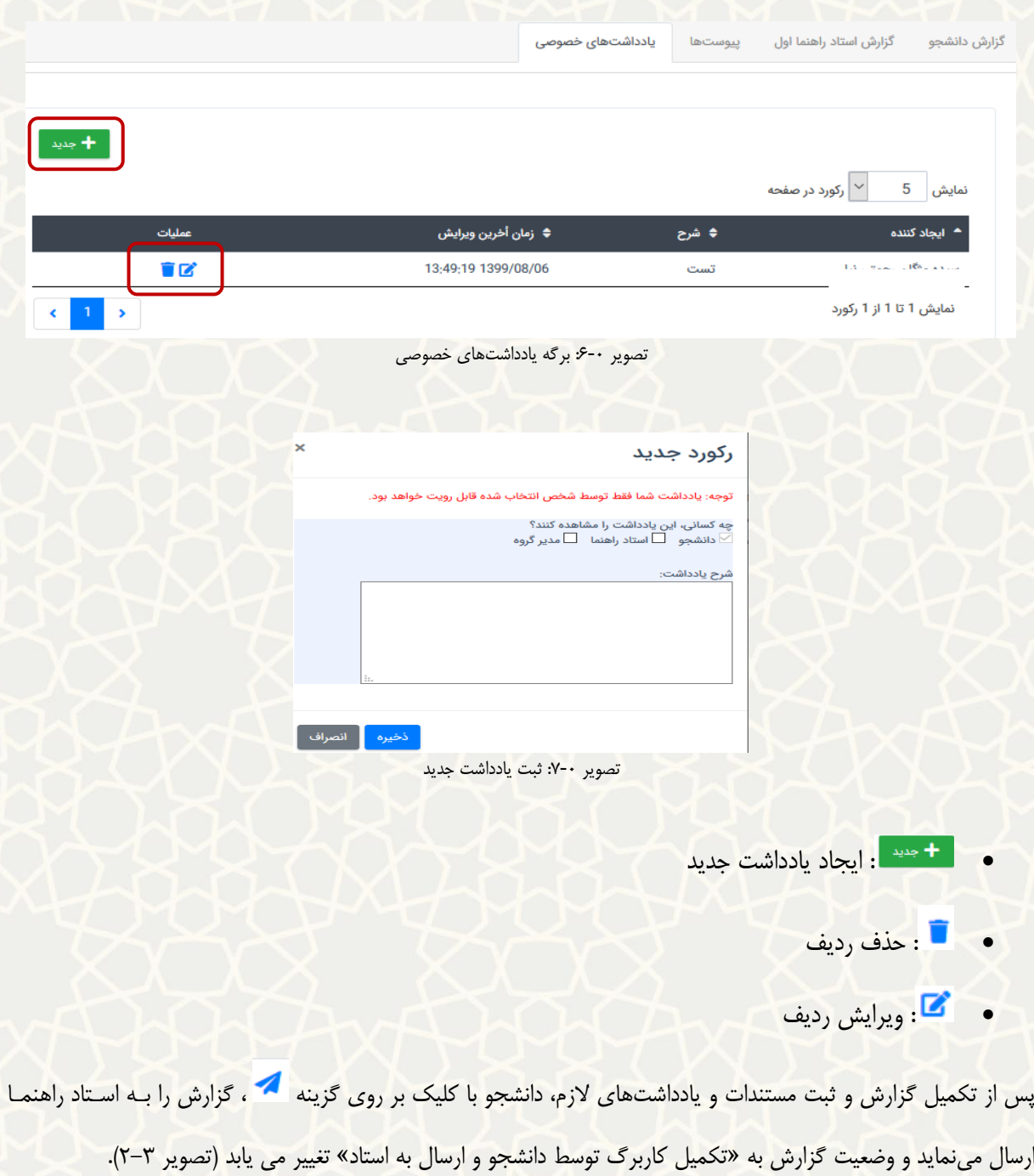

<span id="page-8-0"></span>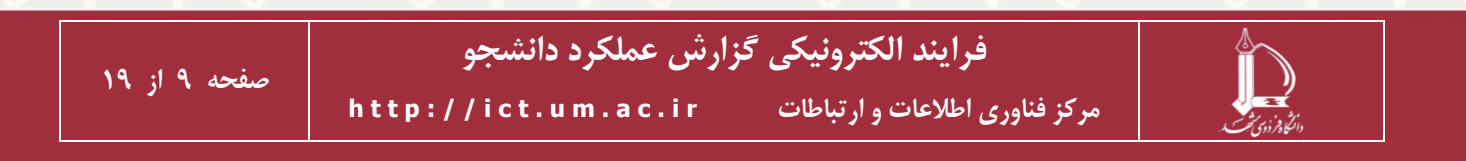

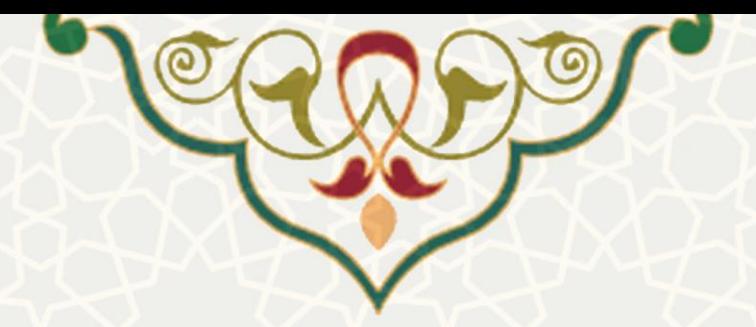

### **2-3– گزارش استاد راهنما به مدیر گروه**

استاد راهنما به منظور مشاهده گزارش در پورتال پویا از طریق لبه آموزشی، منوی تحصيالت تکميلی، گزیناه گازارش

<span id="page-9-0"></span>عملکرد دانشجو را انتخاب مینماید ([تصویر](#page-9-0) ۰-).

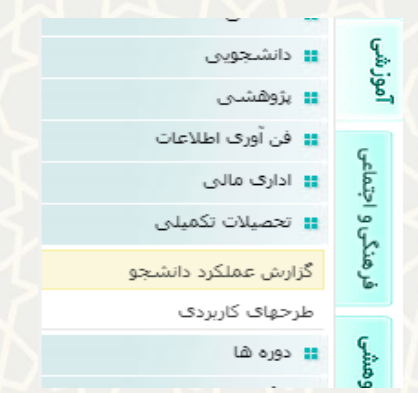

تصویر :8-0 گزارش عملکرد دانشجو در منوی تحصيالت تکميلی لبه آموزشی پورتال پویا

صفحه گزارش عملکرد از سه بخش تشکيل شده است. بخش بالايی به منظور جستجو در فهرست گزارشها ، بخــش ميانی یادآوری زمان ارائه گزارش ها و بخش پایين، فهرست گزارشها را نمایش میدهد )[تصویر](#page-9-1) -0(.

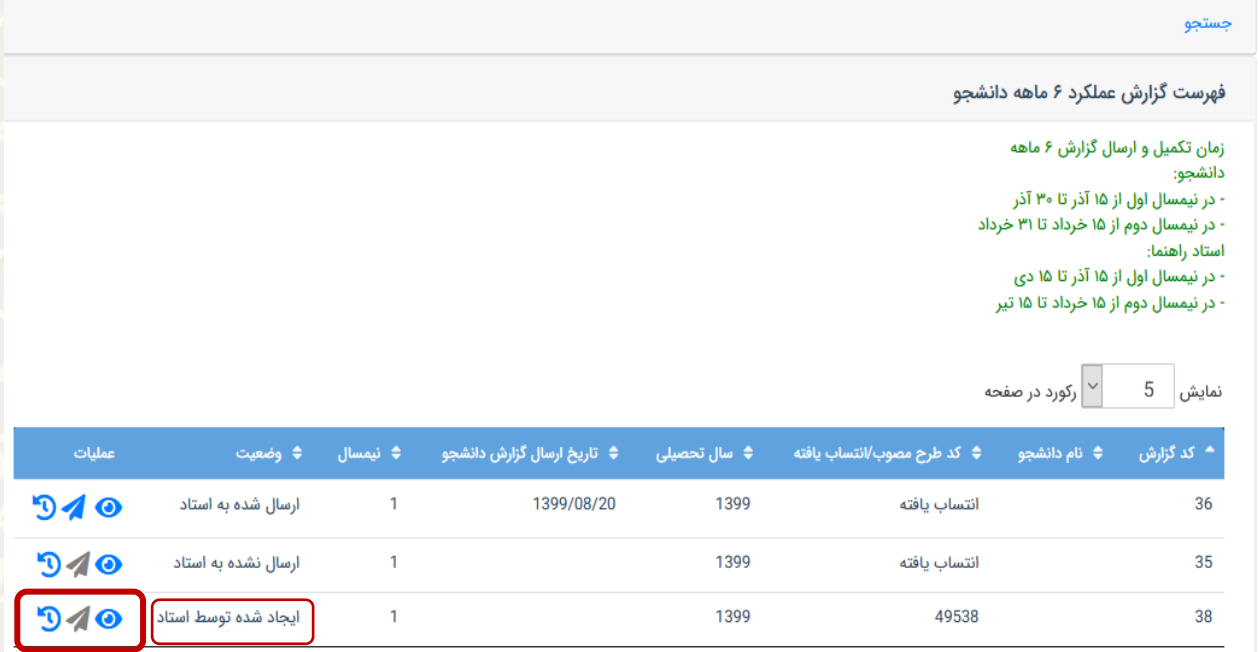

<span id="page-9-1"></span>تصویر :9-0 گزارش عملکرد دانشجو به استاد

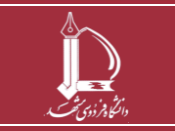

**فرایند الکترونیکی گزارش عملکرد دانشجو**

**h t t p : / / i c t . u m . a c . i r ارتباطات و اطالعات فناوری مرکز**

**صفحه 10 از 19**

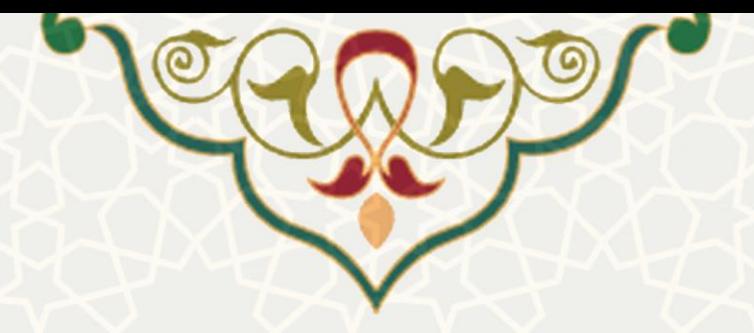

در بخش باالیی صفحه گزارش عملکرد، مشخصات دانشجو، استاد راهنما و گزارش را نمایش داده می شود. در بخش پایينی صفحه گزارش عملکرد، 4 برگه به شرح ذیل وجود دارد )[تصویر](#page-10-0) 6-0(.

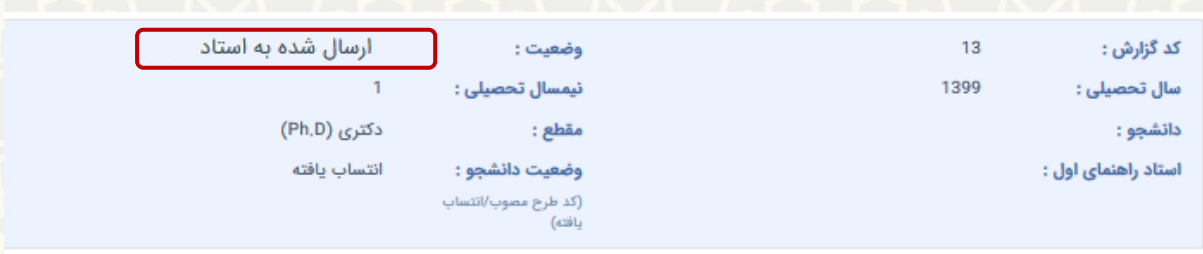

در برگه اول با عنوان «گزارش دانشجو»، استاد راهنما کاربرگ تکميل شده (گزارش) توسط دانشجو را مشاهده مینماید. در برگه دوم با عنوان »گزارش استاد راهنما اول«، استاد راهنما اطالعات ارزیابی دانشجو را تکميل نموده و گزینه ذخيره را کليک میکند. در این حالت اطالعات ثبت شده به صورت موقت ذخيره میگردد تاا اطالعاات قسامت پيوساتها و یادداشتهای خصوصی (در صورت لزوم) تکمیل گردد و سپس ارسال گزارش صورت می پذیرد ([تصویر](#page-6-0) ۴-۰). **نکته** :**1** کليه اطالعات ثبت شده در این برگه عالوه براینکه برای خود استاد راهنما قابل مشاهده است، برای دانشاجو،

مدیر گروه، معاون پژوهش و فناوری دانشکده، معاون آموزشی دانشکده، رئيس دانشـکده، معاونـت پـژوهش و فنـاوری دانشگاه و معاونت آموزشی دانشگاه قابل مشاهده میباشد.

**نکته** :**2** اطالعات این برگه در صورت ارسال تا زمان مشاهده مدیر گروه برای استاد راهنما قابل ویرایش خواهد باود و زمانی که مدیر گروه گزارش دانشجو و استاد راهنما را مشاهده و بررسی مینماید امکان ویرایش وجود نخواهد داشات، مگر آن که مدیر گروه گزارش را جهت اصالح به استاد راهنما بازگرداند.

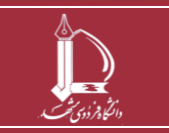

<span id="page-10-0"></span>تصویر :6-0 گزارش عملکرد 6 ماهه دانشجو

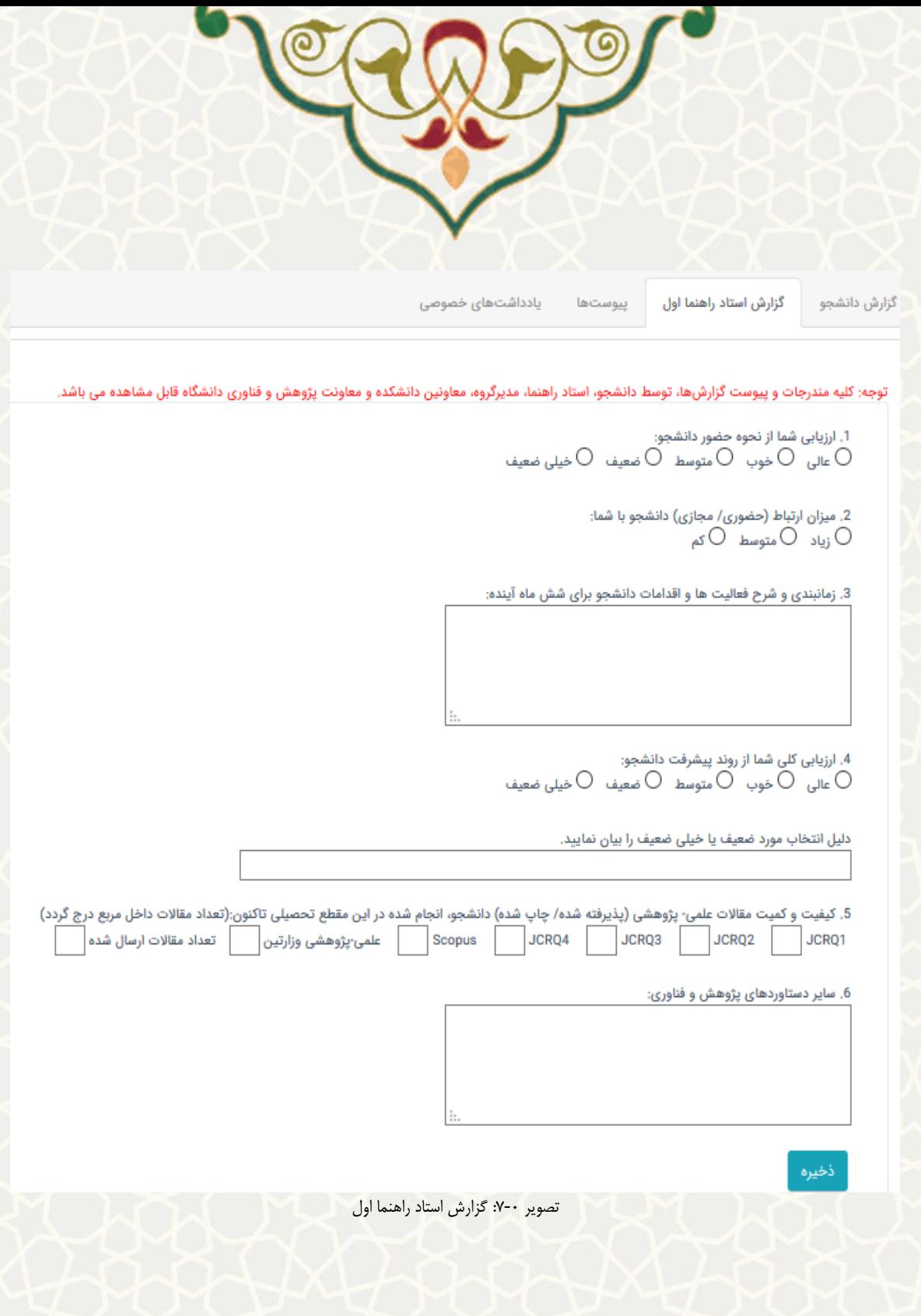

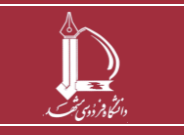

**فرایند الکترونیکی گزارش عملکرد دانشجو h t t p : / / i c t . u m . a c . i r ارتباطات و اطالعات فناوری مرکز**

**صفحه 12 از 19**

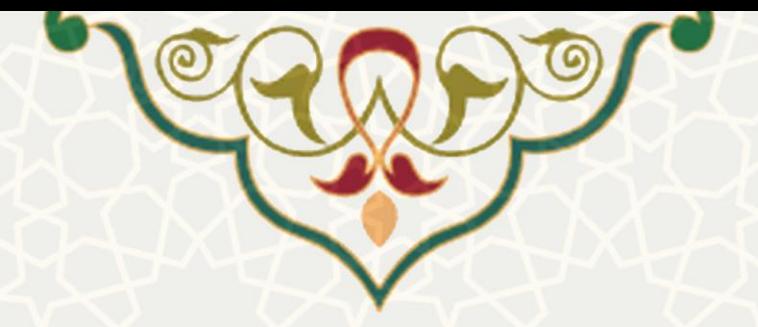

در برگه سوم با عنوان »پيوستها«، امکان ضميمه نمودن فایل برای استاد راهنما فراهم شده است [\)تصویر](#page-7-0) 5-0(. کلياه مستندات ثبت شده در این برگه عالوه براینکه برای استاد راهنما قابل مشاهده است، برای دانشجو، مدیر گروه، معااون پژوهش و فناوری دانشکده، معاون آموزشی دانشکده، رئيس دانشکده، معاونت پاژوهش و فنااوری دانشاگاه و معاونات آموزشی دانشگاه قابل مشاهده میباشد.

**نکته**: اطالعات این برگه در صورت ارسال تا زمان مشاهده مدیر گروه برای استاد راهنما قابل ویرایش خواهد بود و زمانی که مدیر گروه گزارش دانشجو و استاد راهنما را مشاهده و بررسی مینماید امکان ویرایش وجود نخواهد داشت، مگر آن که مدیر گروه گزارش را جهت اصالح به استاد راهنما بازگرداند.

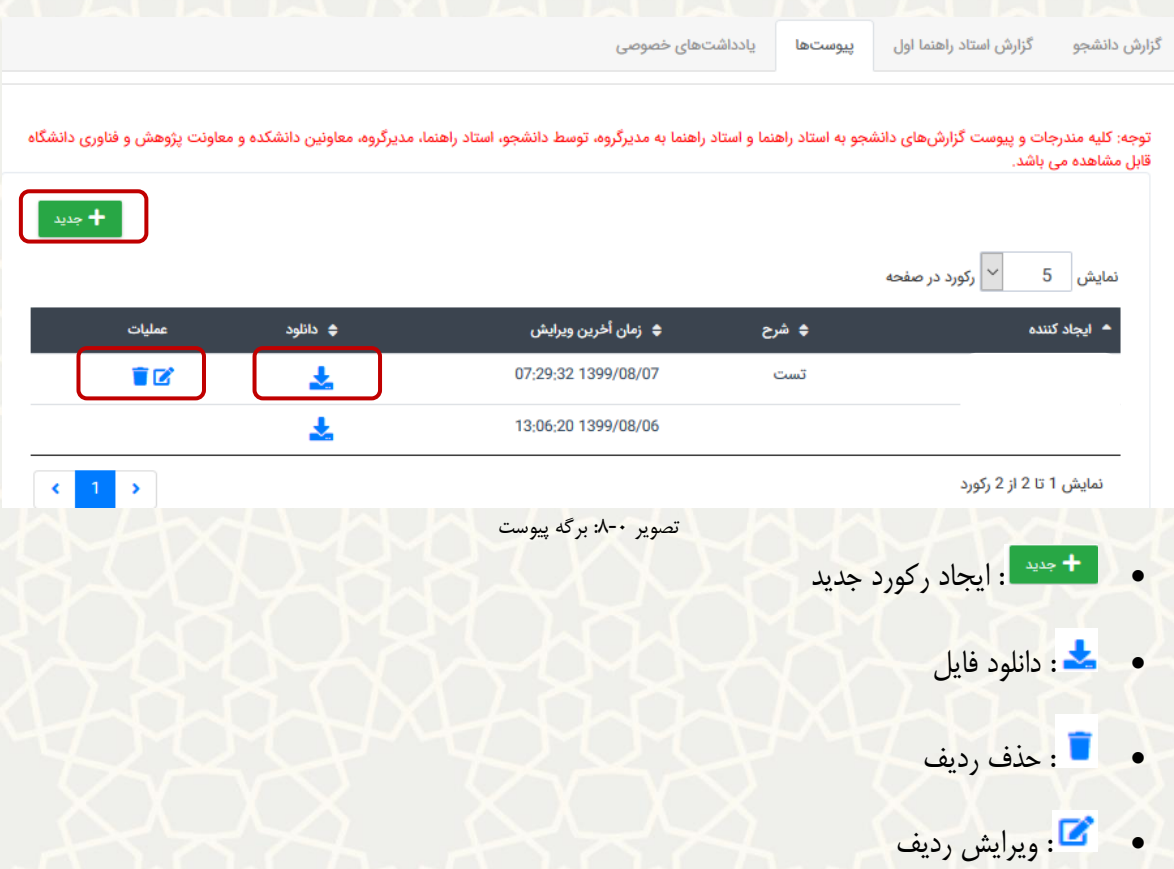

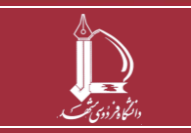

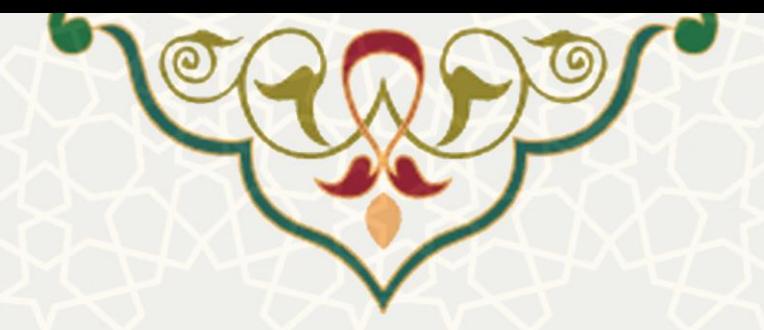

در برگه چهارم با عنوان »یادداشتهای خصوصی«، امکان درج یادداشت شامل مواردی کاه باه نظار اساتاد راهنماا از اهميت برخوردار بوده ولی قابل درج در گزارش رسمی نمیباشد و نيز تعيـين مشـاهده کننـدهها، وجـود دارد (تصویر ۰-). همچنين امکان مشاهده فهرست یادداشتهای قبلی و ویرایش آنها در هر زمان فراهم شده است.

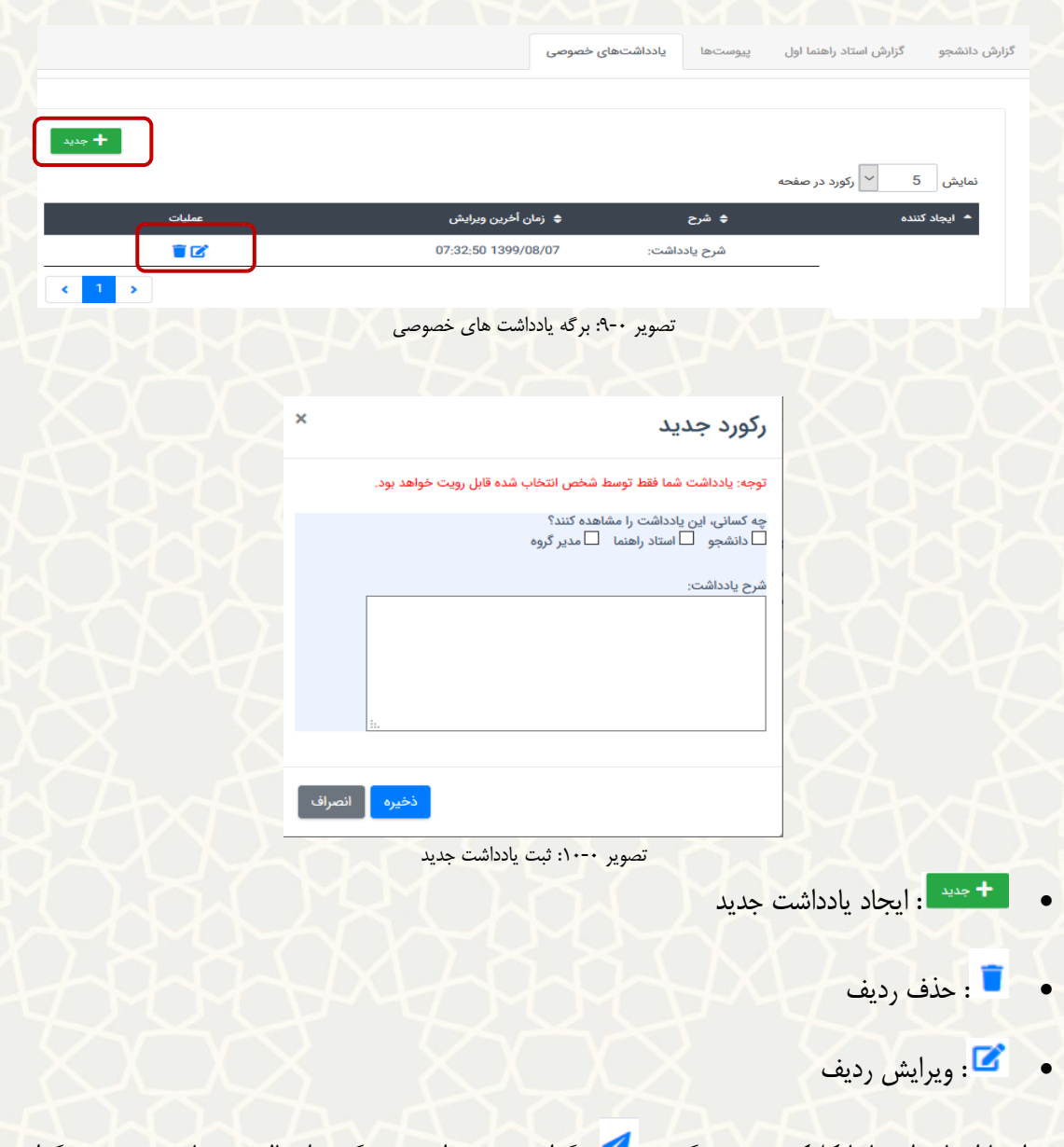

در انتها استاد راهنما با کليک بر روی گزینه ،گزارش خود را به مدیرگروه ارسال مینماید و وضعيت گزارش به

»ارسال به مدیر گروه جهت تایيد« تغيير میکند )**.found not source Reference! Error**).

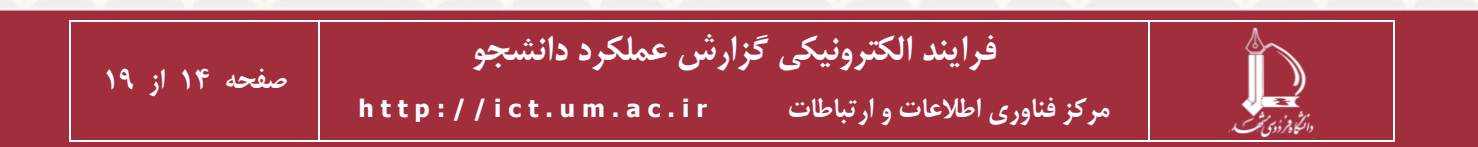

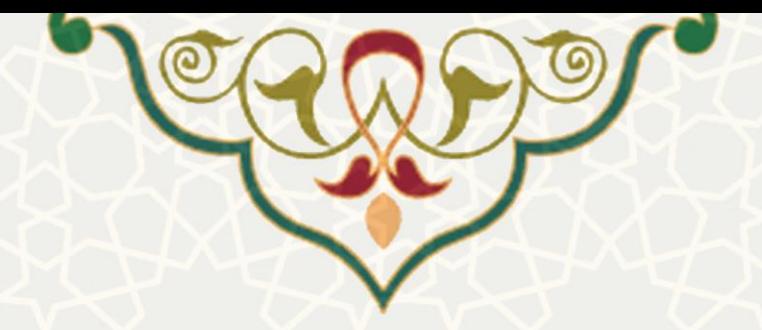

استاد راهنما امکان برگشت کاربرگ (عدم تایید) گزارشات دانشجو (جهت اصلاح گزارش توسط دانشجو) را دارد. برای این منظور بر روی گزینه »برگشت به دانشجو« کليک مینماید و پس از درج علت عدم تایيد، گزینه برگشت کاربرگ را کليک مینماید )[تصویر](#page-14-0) 11-0(، در این حالت وضعيت گزارش به »برگشت داده شده به دانشجو جهت اصالح« تغيير مییابد.

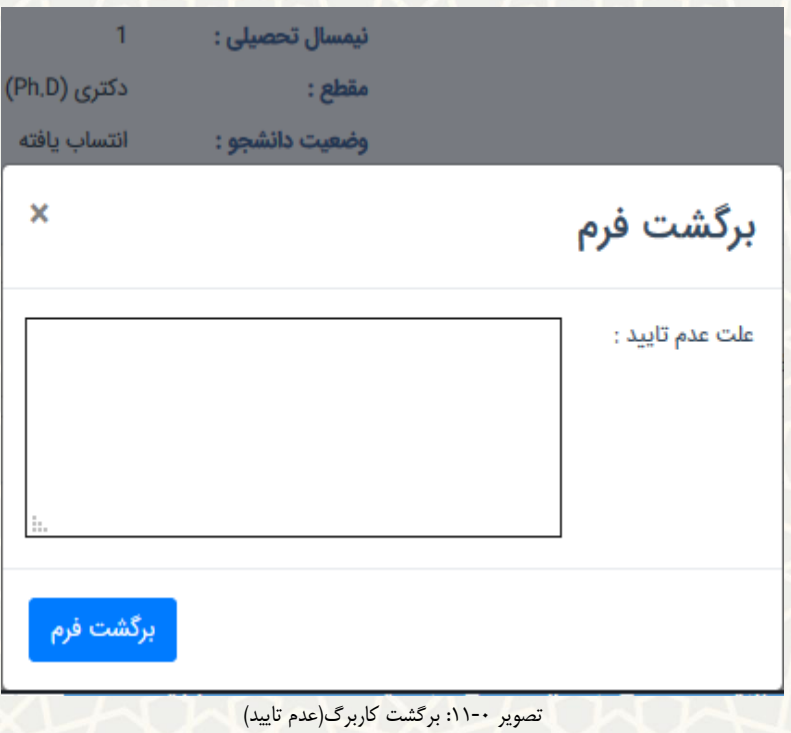

<span id="page-14-0"></span>**توجه:** درصورتی که مدیر گروه، گزارش دانشجو را برگشت دهد، استاد راهنما گزارش را با وضعيت »برگشت به استاد جهت اصلاح» در فهرست خود مشاهده مینماید ([تصویر](#page-14-1) --). در این وضعیت استاد راهنما می تواند گزارش مربوط به خود را ویرایش و یا گزارش را جهت اصالح مجددا به دانشجو برگرداند.

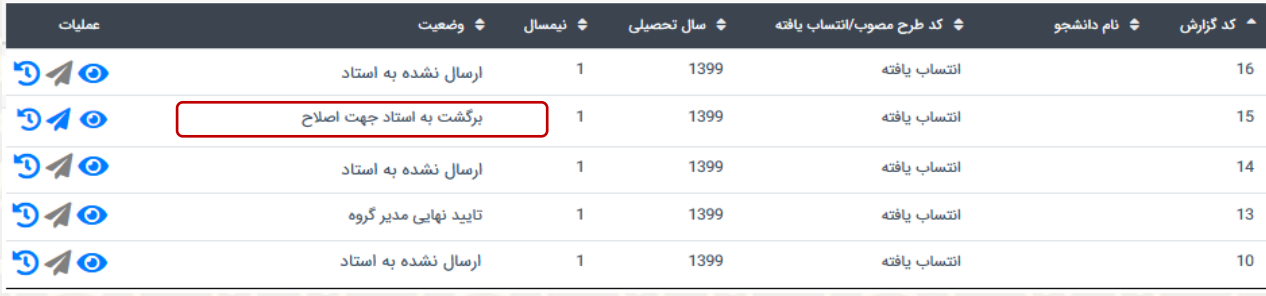

<span id="page-14-1"></span>تصویر ۰-۱۶: عدم تایید مدیر گروه و برگشت به استاد جهت اصلاح

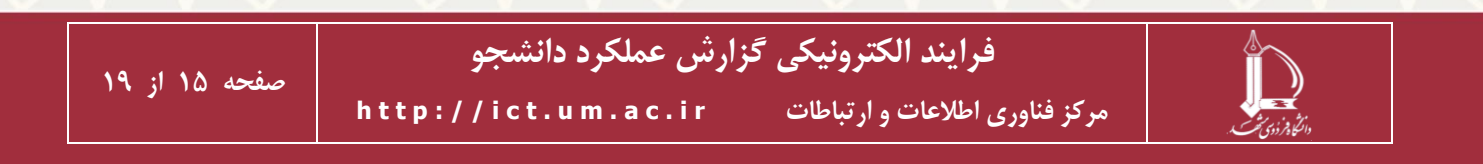

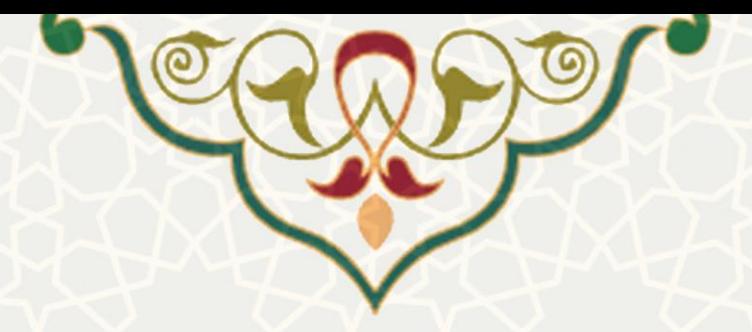

# **3-3– گزارش رسیده به مدیرگروه )از طرف استاد راهنما(**

مدیر گروه به منظور مشاهده گزارش در پورتال پویا از طریق لبه پژوهشی و منـوی بررسـی درخواسـتهای پژوهشـی، زیرمنوی فرمهای رسیده پژوهشی را انتخاب مینماید ([تصویر](#page-15-0) ۰-).

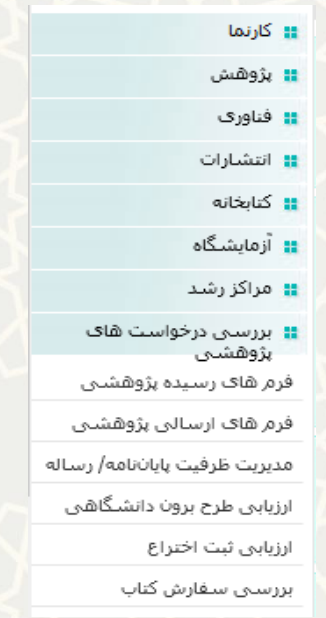

تصویر :17-0 کاربرگهای رسيده در منوی پژوهشی لبه پژوهشی پورتال پویا

مدیر گروه فهرست گزارش دانشجویان و استادان راهنما را با عنوان "گزارش عملک رد رسـاله دانشـجو" و بـا وضـعیت «ارسال شده به مدیر گروه جهت تایید» مشاهده مینماید، همچنین گزینـه <sup>ها</sup> جهـت مشـاهده و ویـرایش اطلاعـات

#### <span id="page-15-0"></span>وگزینه جهت تایيد گزارش در نظر گرفته شده است )تصویر 18-3(.

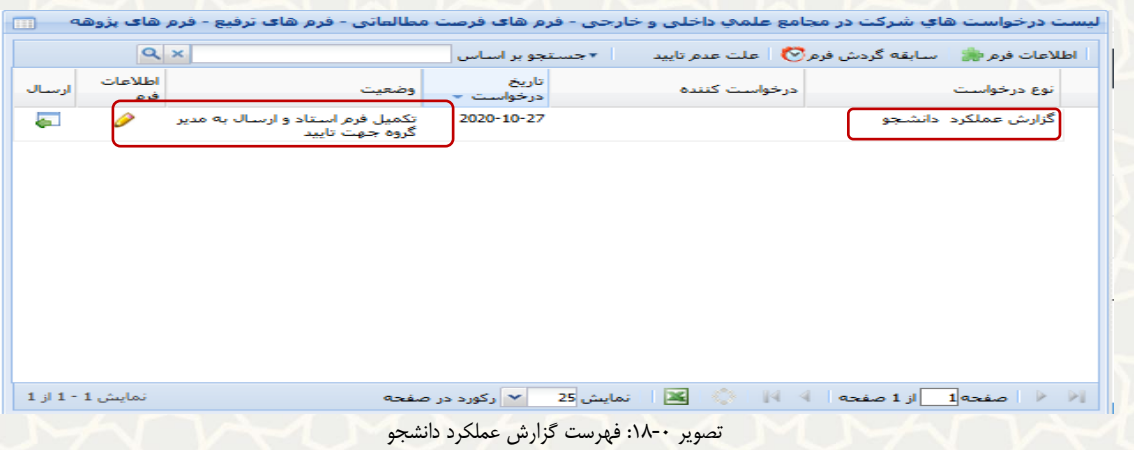

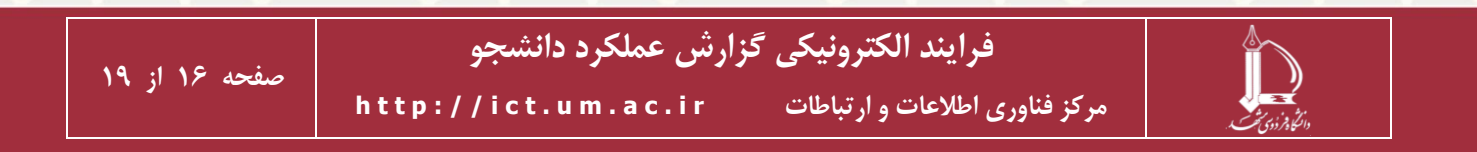

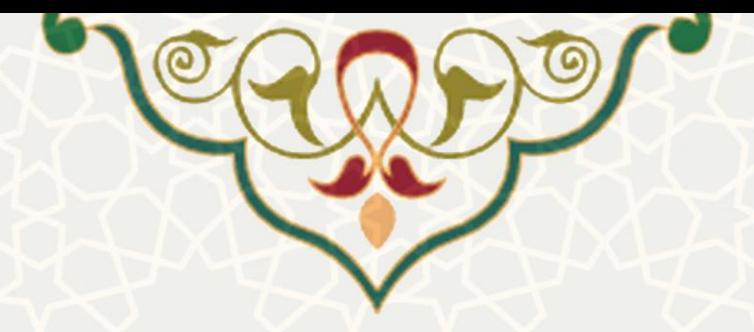

در بخش باالیی صفحه گزارش عملکرد، مشخصات دانشجو، استاد راهنما و گزارش را نمایش میدهد. در بخش پایينی صفحه گزارش عملکرد، 4 برگه به شرح ذیل نمایش داده میشود [\)تصویر](#page-9-1) -0(.

مدیر گروه میتواند اطالعات دو برگه اول که توسط دانشجو و استاد راهنمای وی تکميل شده است را مشاهده نماید.

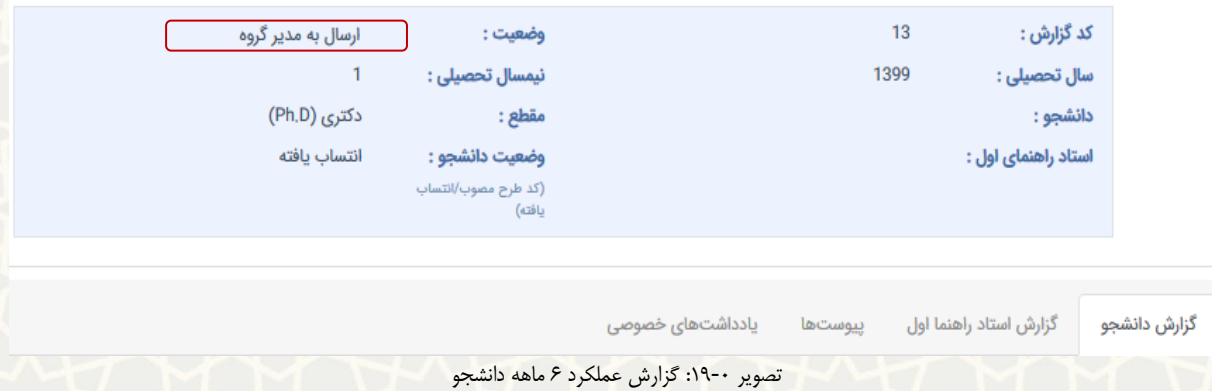

در برگه سوم با عنوان »پيوستها«، مدیر گروه عالوه بر اینکه میتواند فایلهای پيوست شده توساط دانشاجو واساتاد

راهنما را مشاهده نماید، امکان ضميمه نمودن فایل جدید را نيز دارد )[تصویر](#page-16-0) 12-0(.

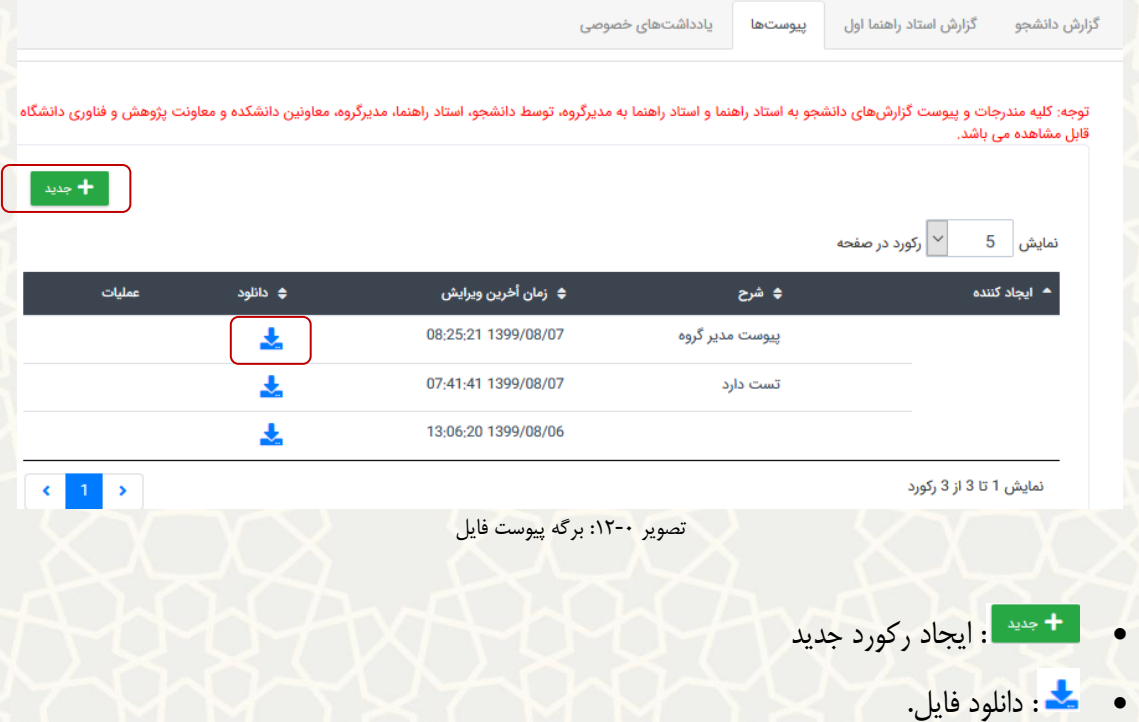

<span id="page-16-0"></span>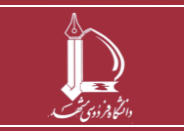

**فرایند الکترونیکی گزارش عملکرد دانشجو h t t p : / / i c t . u m . a c . i r ارتباطات و اطالعات فناوری مرکز**

**صفحه 17 از 19**

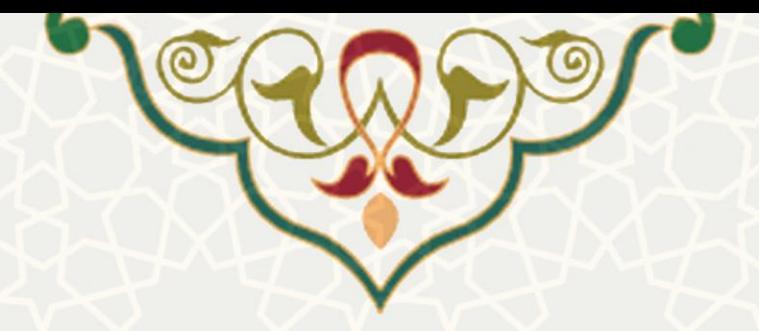

در برگه چهارم با عنوان »یادداشتهای خصوصی«، امکان درج یادداشت شامل مواردی که به نظر مدیر گروه از اهميت برخوردار بوده ولی قابل درج در گزارش رسمی نمیباشد و نيز تعيين مشاهده کنندهها وجود دارد )[تصویر](#page-8-0) -0(. همچنين امکان مشاهده فهرست یادداشتهای قبلی و ویرایش آنها در هر زمان فراهم شده است.

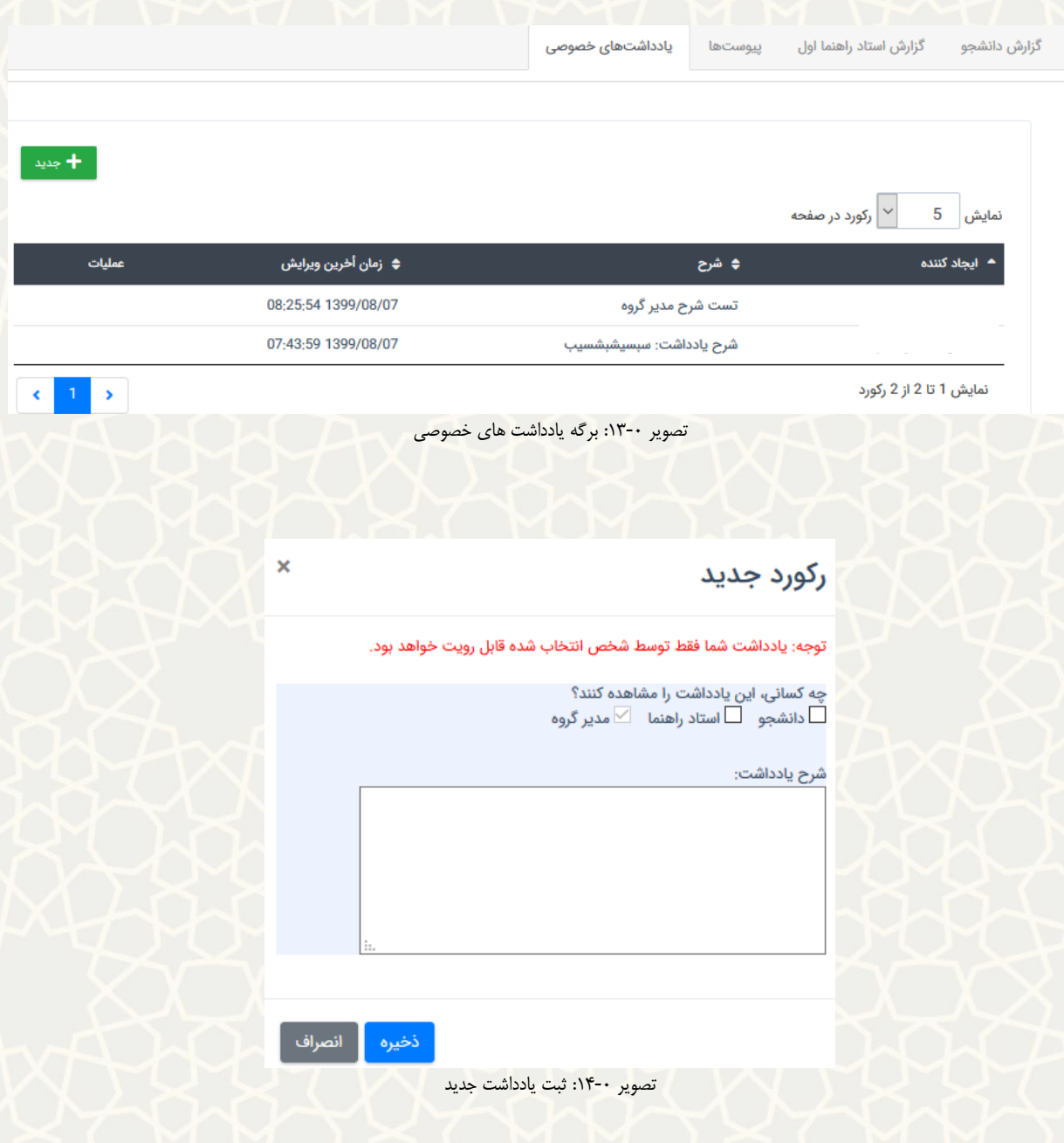

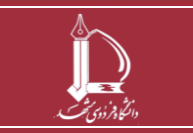

**فرایند الکترونیکی گزارش عملکرد دانشجو h t t p : / / i c t . u m . a c . i r ارتباطات و اطالعات فناوری مرکز**

**صفحه 18 از 19**

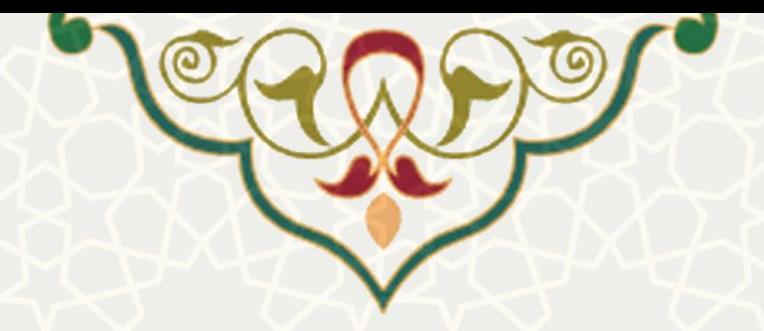

مدیر گروه امکان برگشت کاربرگ (عدم تایید) گزارشات دانشجو و استاد راهنما (جهت اصلاح گزارش) را دارد. برای این منظور بر روی گزینه »برگشت به استاد« کليک مینماید و پس از درج علت عدم تایيد، گزینه برگشت کاربرگ را کليک مینماید ([تصویر](#page-14-0) ١١٠٠)، در این حالت وضعيت گزارش به «برگشت شده به استاد جهت اصلاح » تغيير می يابد.

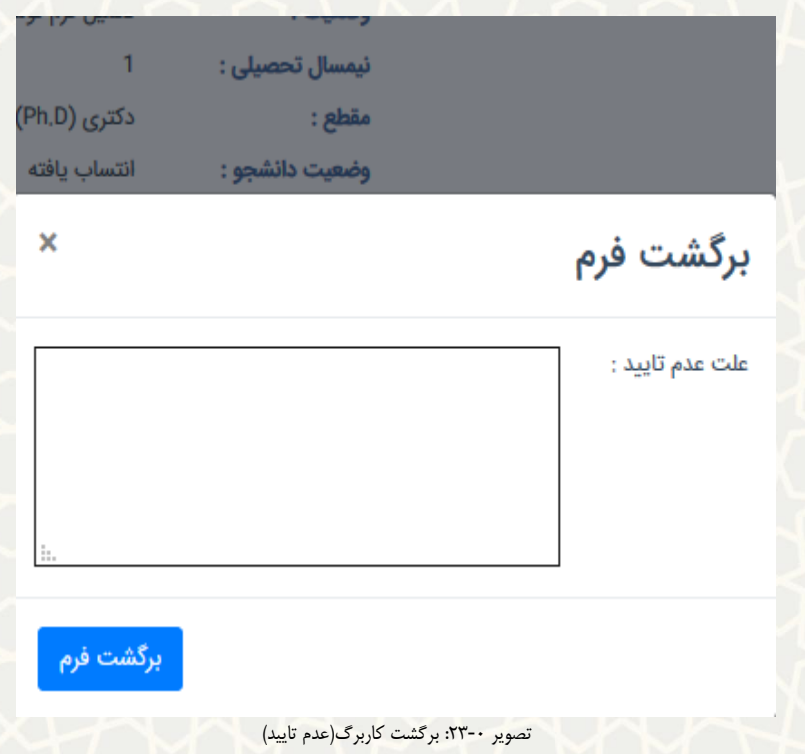

**توجه:** درصورتی که مدیر گروه، گزارش دانشجو را برگشت دهد، استاد راهنما گزارش را با وضعيت »برگشت داده شده

به استاد جهت اصالح« در فهرست خود مشاهده مینماید )[تصویر](#page-14-1) -0 در قسمت استاد راهنما(.

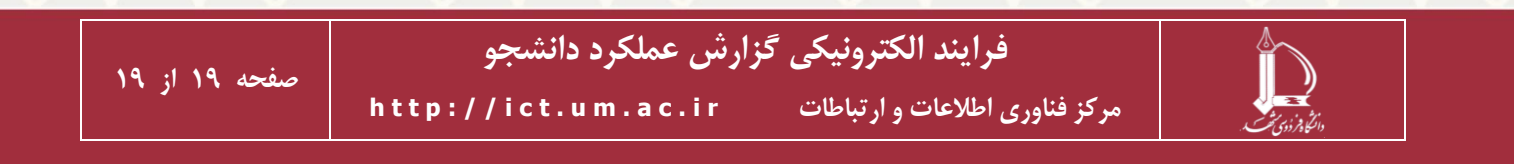